## **Teilnahme an einer Skype-Konferenz der Bundesagentur für Arbeit über die Skype Web App**

## **Voraussetzungen**

Für die Teilnahme an der Skype-Konferenz über **PC oder Notebook** benötigen Sie entweder Skype for Business oder die Skype Web APP.

Die normale Skype-Installation reicht nicht aus.

Für die Teilnahme mit **mobilen Endgeräten** laden Sie sich bitte die Skype for Business APP im jeweiligen Store herunter.

## **Teilnahme über die Skype Web App**

Falls Sie auf Ihrem PC oder Laptop nicht über Skype for Business verfügen, können Sie die sogenannte Skype Web App installieren. Hierzu befolgen Sie einfach die folgenden Schritte:

1. Öffnen Sie in Ihrem E-Mail-Programm die Einladung zur Skype-Konferenz und klicken Sie auf *"An Skype-Besprechung teilnehmen"* oder alternativ auf *"bitte Skype Web App ausprobieren".*

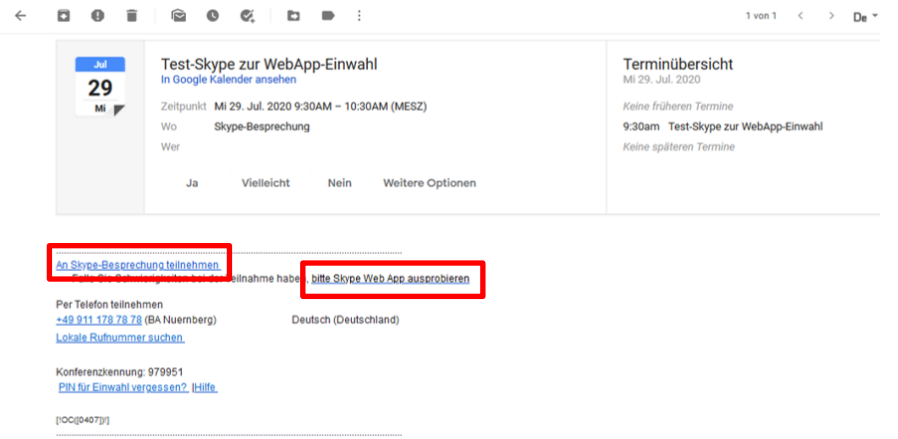

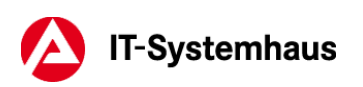

2. Klicken Sie im sich darauf öffnenden Browser-Fenster auf den Link *"Skype-Besprechungs-App (Web) neu zu installieren"*.

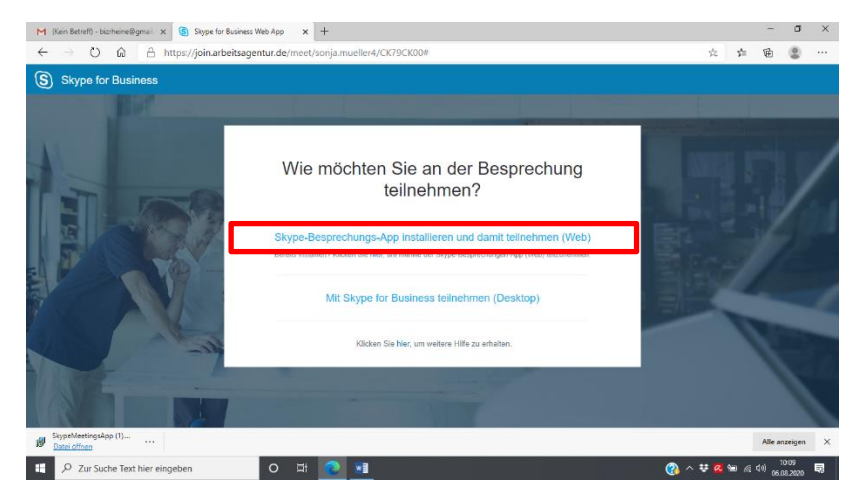

3. Laden Sie im nächsten Schritt die Skype Web App herunter.

Je nach verwendetem Browser ist hier der Ablauf etwas unterschiedlich.

Falls ein Fenster erscheint, klicken Sie auf *"Datei speichern".* Manche Browser speichern die Datei direkt im Download-Ordner.

Öffnen Sie nach dem Download die heruntergeladene Datei *SkypeMeetingsApp.msi* über den Download-Ordner Ihres Browsers. Der Download-Ordner befindet sich je nach verwendetem Browser oben oder unten im Fenster.

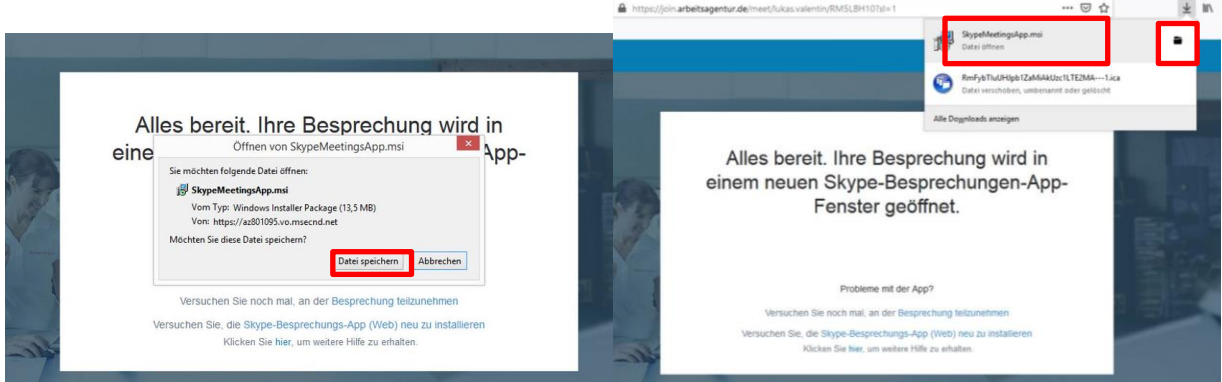

4. Nach dem Öffnen konfiguriert sich die Skype Meetings App. Klicken Sie dann auf *"Besprechung teilzunehmen"*.

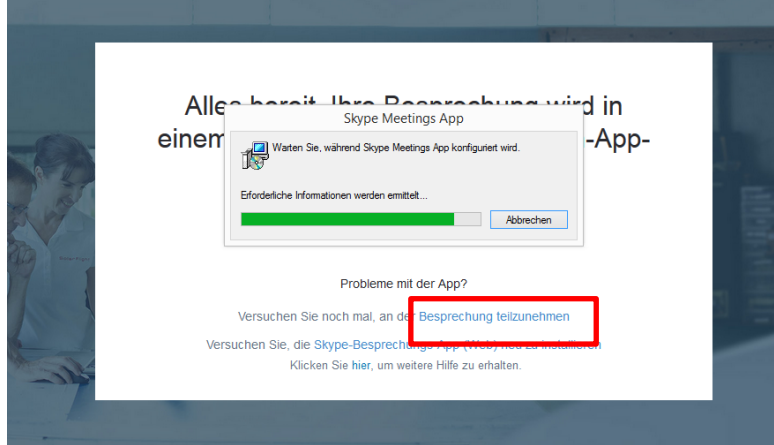

Teilnahme über die Skype Web App Seite 2

5. Erlauben Sie gegebenenfalls im folgendem Fenster, dass join.arbeitsagentur.de Links in dieser APP öffnen darf

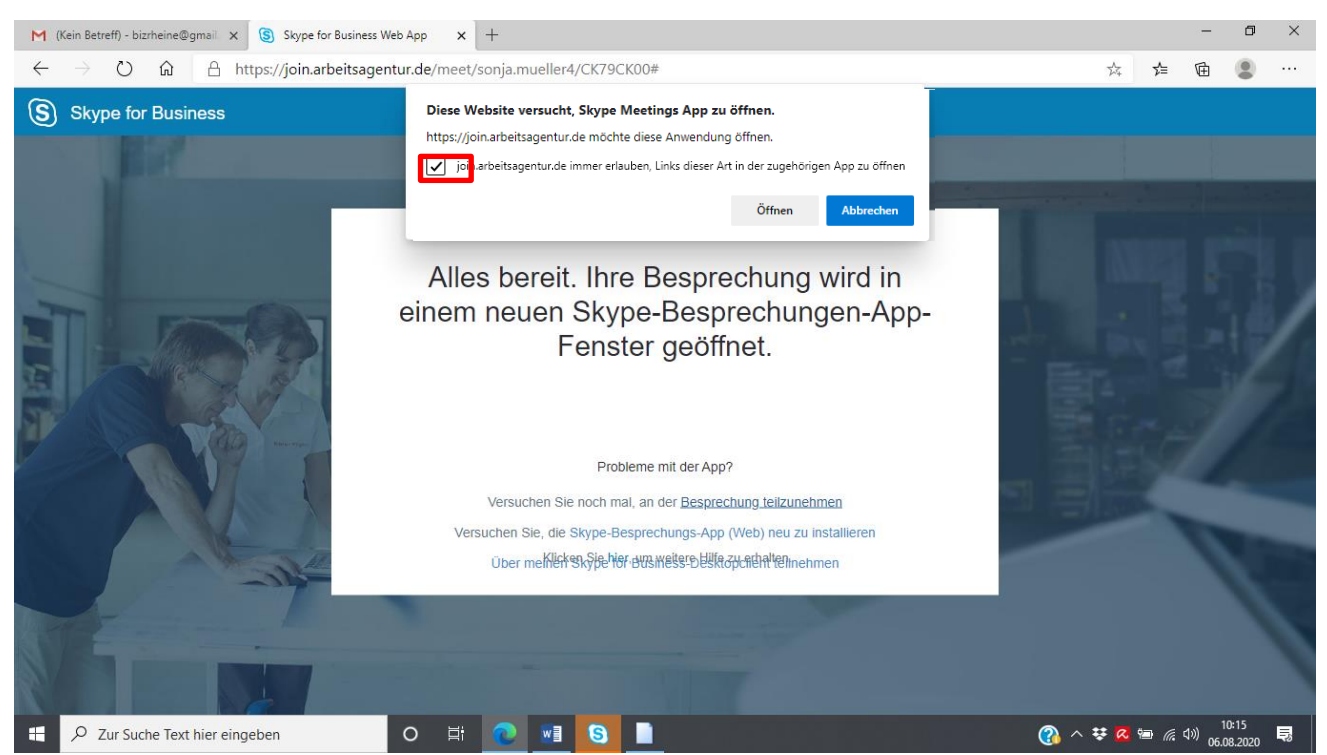

6. Falls Sie gefragt werden, ob Sie an dieser Besprechung teilnehmen möchten, klicken Sie bitte auf *"Ja".*

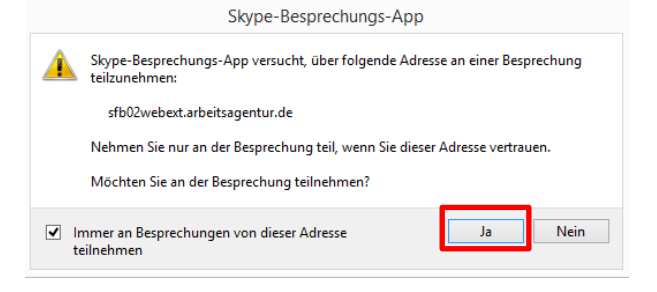

7. Geben Sie im nächsten Fenster Ihren gewünschten Namen ein. Es empfiehlt sich hier, einen Nicknamen zu nutzen, um Ihre Privatsphäre zu schützen.

Unter diesem Namen werden Sie in der Skype-Konferenz als Teilnehmer angezeigt und klicken Sie auf *"Teilnehmen".*

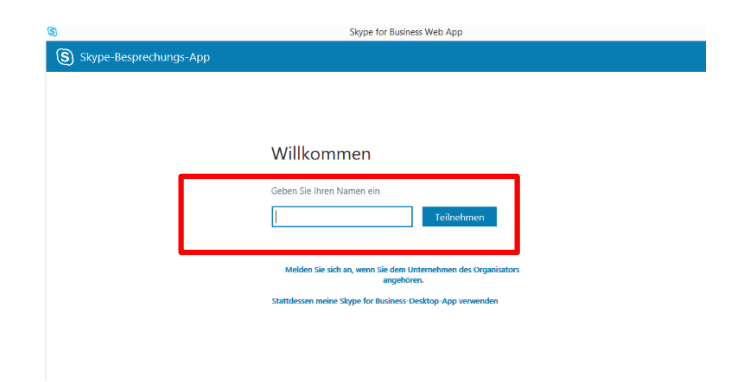

8. Die Verbindung zur Skype-Konferenz in der Skype for Business Web App wird nun hergestellt.

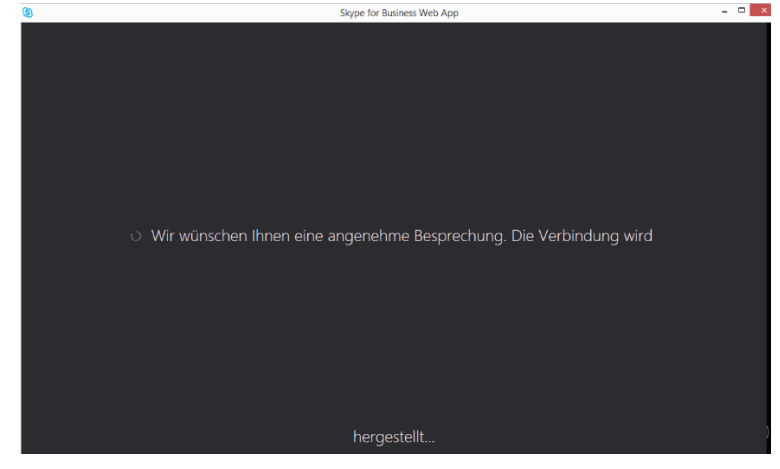

9. Falls Sie gefragt werden, ob Ihre Windows-Firewall den Zugriff zulassen soll, klicken Sie auf "Zugriff *zulassen"*.

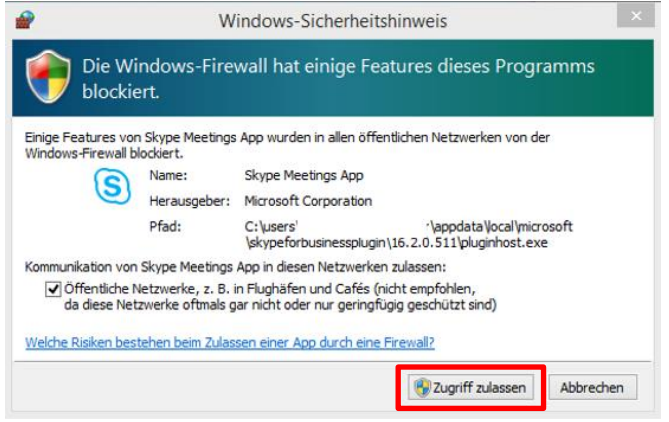

10. Sie nehmen nun an der Skype-Konferenz teil! Um Ihre Stummschaltung aufzuheben, klicken Sie auf das blaue Mikrofon-Symbol innerhalb der Skype-Konferenz.

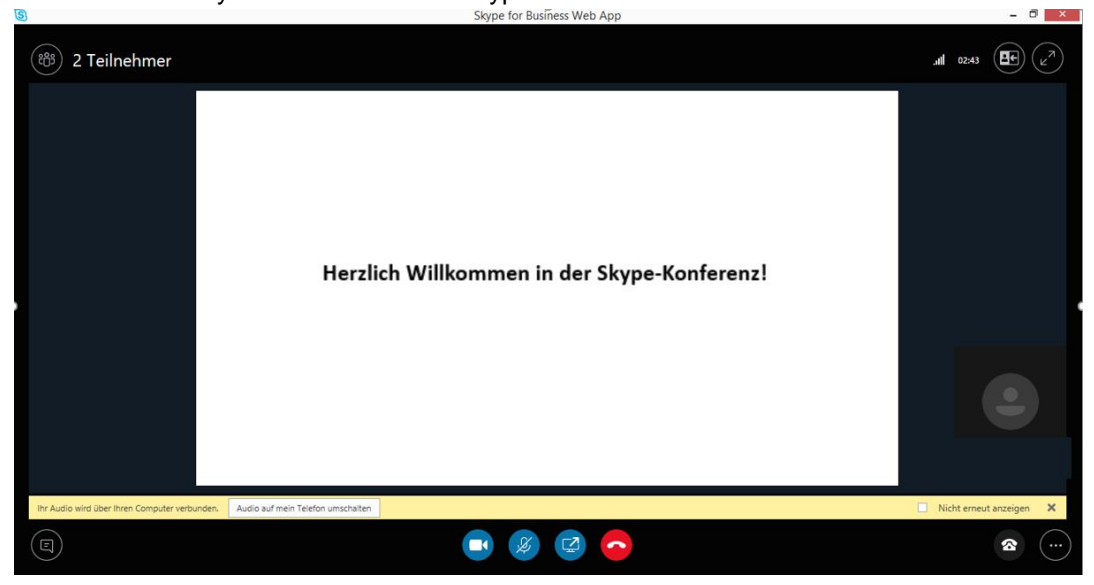